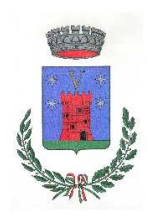

# **Comune di Villarbasse**

Città Metropolitana di Torino *Piazza Municipio n. 1 – 10090 – C.F. 86008350018 – P.IVA 04037940014 Tel. 011.952.84.84 – Sito Web: www.comune.villarbasse.to.it* 

# **SERVIZIO DI REFEZIONE SCOLASTICA**

\_\_\_\_\_\_\_\_\_\_\_\_\_\_\_\_\_\_\_\_\_\_\_\_\_\_\_\_\_\_\_\_\_\_\_\_\_\_\_\_\_\_\_\_\_\_\_\_\_\_\_\_\_\_\_\_\_\_\_\_\_\_\_\_\_\_\_\_\_\_\_\_\_\_\_\_\_\_\_\_\_\_\_\_\_\_\_\_\_\_\_\_\_\_\_\_

# **SI COMUNICA CHE E' POSSIBILE PAGARE IL SERVIZIO DI REFEZIONE SCOLASTICA CON IL SISTEMA DI PAGAMENTO "PAGOPA" QUALE UNICA MODALITA' DI PAGAMENTO**

#### **SISTEMA DI PAGAMENTO**

Il sistema di pagamento della mensa è attivo mediante l'adesione, da parte del Comune di Villarbasse, al nodo nazionale dei pagamenti **PagoPA** gestito dall'Agenzia per l'Italia Digitale, obbligatorio già dal 2020.

Tale sistema consente a cittadini e imprese di pagare in modalità elettronica i servizi della Pubblica Amministrazione e garantisce al cittadino sicurezza e affidabilità nei pagamenti, semplicità nella scelta delle modalità di pagamento e trasparenza nei costi di commissione. Questa adesione rappresenta un'importante innovazione ed è in linea con le norme vigenti di **AgID** (Agenzia per l'Italia Digitale).

Il sistema di pagamento del servizio di mensa scolastica comporta un versamento dell'importo dovuto in **modalità di pre-pagato** tramite il sistema PagoPa. Con tale sistema il cittadino che deve pagare un servizio o un tributo, potrà utilizzare un qualunque **Prestatore di Servizio (PSP)**, scegliendolo in base al costo di commissione più conveniente o alla ubicazione più comoda. I PSP sono enti finanziari autorizzati per l'accettazione di pagamenti da parte dei cittadini verso le Pubbliche Amministrazioni: ne sono un esempio gli istituti bancari, Lottomatica, SISAL, PAYTIPPER etc.

L'elenco dei prestatori di servizio di pagamento (PSP) online è in continuo aggiornamento e le commissioni possono variare in diminuzione o in aumento di giorno in giorno (è possibile consultare l'elenco aggiornato dei prestatori di servizio aderenti a PagoPA collegandosi al sito di PagoPA (https://www.pagopa.gov.it).

## **MODALITA' DI PAGAMENTO**

Dovrà essere **effettuata una ricarica di pagamento per ciascun figlio**. La ricarica potrà essere effettuata sia dal PORTALE WEB (tramite PC), sia dalla APP Spazio Scuola (tramite smartphone), mediante le modalità di seguito specificate:

## **tramite PC**

- cliccare su "RICARICA",
- scegliere la "Categoria di servizio" MENSA
- inserire l'importo scelto nel riquadro sotto la voce "Ricarica"

• cliccare successivamente su "PAGA ONLINE" oppure su "PAGA PRESSO PSP".

#### **tramite APP**

- dal menù in alto a sinistra selezionare 'Pagamenti'
- inserire l'importo scelto nello spazio a destra sopra la dicitura 'importo', nel rigo del servizio scelto MENSA
- cliccare su "Procedi con il pagamento".
- cliccare successivamente su "PAGA ONLINE" oppure su "PAGA PRESSO PSP".

#### **"PAGA ONLINE"**

Scegliendo **"PAGA ONLINE" si potrà accedere con il proprio identificativo SPID oppure con l'indirizzo e-mail. La RICARICA** potrà essere effettuata **direttamente** mediante **CARTA DI CREDITO** o le **altre modalità elencate (Conto Corrente o Altri metodi di pagamento).** 

Sarà visualizzato un elenco di prestatori di servizi di pagamento (Istituti di credito) che si potrà scegliere in base alle commissioni più vantaggiose applicate al servizio. Al termine dell'operazione sarà disponibile una ricevuta relativa al pagamento effettuato e una copia di questa sarà comunque scaricabile, nel giro di qualche giorno, dalla sezione dedicata al riepilogo dei dati di pagamento.

#### **"PAGA PRESSO PSP"**

Scegliendo **"PAGA PRESSO PSP" la RICARICA** potrà essere effettuata **con GENERAZIONE ED EVENTUALE STAMPA dell' AVVISO DI PAGAMENTO, da pagare presso un PSP** (Prestatore di servizio). Dopo aver cliccato sul pulsante "Paga presso PSP", si aprirà la schermata che riporterà le "**Informazioni utili**" per effettuare il pagamento (**Importo - Codice Fiscale Ente Creditore** - **Numero Avviso di Pagamento**).

Sarà possibile inserire un indirizzo **E-mail** in un campo dedicato per ricevere via e-mail il riepilogo delle informazioni necessarie al pagamento in formato PDF oppure (solo dal PORTALE WEB) cliccare su "**Scarica avviso di pagamento**" per scaricare il documento utile per effettuare il pagamento e, volendo, procedere alla relativa stampa. Con le **"informazioni utili alla ricarica"** o con l'**Avviso di pagamento** generato sarà possibile recarsi nei punti vendita aderenti a PagoPA (es. tabaccai, SISAL, Pay Tipper, Lottomatica, banche aderenti a PagoPA) ed effettuare il pagamento.

**È possibile effettuare il pagamento anche attraverso il proprio Internet banking se abilitato ai pagamenti pagoPA.** 

# **COME ACCEDERE AD APP SPAZIOSCUOLA E PORTALE WEB**

## **A. Tramite smartphone: APP "SPAZIOSCUOLA"**

La prima cosa da fare è **scaricare l'applicazione (APP),** compatibile con versione Android 4.4 o superiore, iOS 9 o superiore. Questi i passaggi da seguire:

- Collegarsi a Google Play Store (Android) o App Store (iOS)
- Cercare "spazioscuola" (tutto attaccato) nel campo di ricerca delle app
- Selezionare l'app **SpazioScuola** (icona riportata a lato)
- Premere **Installa**, quindi **Accetto**

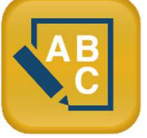

Al primo avvio dell'app inserire nell'apposito campo il **Codice di Attivazione 7161461201**  valido per il Comune di Villarbasse. Quindi premere il pulsante **Attiva**.

- Se non ancora in possesso delle credenziali di accesso, le stesse utilizzate per accedere al PORTALE WEB, premere **Registrati** e compilare i campi proposti con i dati dell'adulto di riferimento relativo al servizio di mensa scolastica
- Inserire **Username** e **Password** (a discrezione personale)
- Premere il pulsante **Accedi** per confermare

## **B. Tramite PC: SITO INTERNET "SPAZIOSCUOLA"**

La prima cosa da fare è collegarsi al sito del Comune di Villarbasse www.comune.villarbasse.to.it nella home page, collegamenti utili cliccare sul link "Refezione Scolastica"

A questo punto si aprirà il portale dell'applicativo School E-Suite e si dovrà procedere, se non ancora in possesso delle credenziali di accesso, con **la registrazione** cliccando sul tasto **Registrati** e compilando i campi proposti con i dati dell'adulto di riferimento relativo al servizio di mensa scolastica.

In caso contrario, inserire Nome Utente e Password già in uso e cliccare sul pulsante **Accedi.** 

Villarbasse, li 10.08.2022 IL SINDACO

L'ASSESSORE ALL'ISTRUZIONE